## 福島大学「遠隔授業」学生向け受講ガイド Ver.01

2020 年 4 月 22 日 高等教育企画室

この受講ガイドの内容は改訂されることがあります(改訂版は下記 web サイトに掲載します)。 遠隔授業で困ったときはまず下記の web サイトをご覧ください。

福島大学高等教育企画室 web サイト https://www.heps.fukushima-u.ac.jp/ ※「遠隔授業(学生向け)」ページに最新情報を掲載しています。

#### はじめに

新型コロナウィルス感性症の流行拡大に伴い、福島大学では学生・教職員の健康を最優先に考え、 2020 年度前期の授業を全て遠隔授業で実施することになりました。この「受講ガイド」は、学生の皆 さんが遠隔授業を受講するための基礎的な手順についてまとめたものです。

福島大学では 3 月下旬から遠隔授業についての検討を開始し、学生の皆さんが自宅においてできる 限り多くの学びを得られるよう、教職員一同最大限の努力を続けています。ただし大学も、先生方も、 職員の皆さんも、遠隔授業には慣れていない部分も多く、最初は色々とうまくいかない部分も出てく るかもしれません。学生の皆さんに協力を求める場面もあると思います。ぜひ、遠隔授業の単なる「受 け手」としてではなく、教職員とともに福島大学ならではの遠隔授業を作り上げる一人として、積極 的・能動的に参加し、学んでほしいと願っています。

コロナ禍は社会の様々な場所に多大な影響を及ぼしています。そして皆さんは、流行が収まった後 に社会の再建を担う、かけがえのない若い力です。先生方は「こういう時だからこそ、学生に伝えた いことがたくさんある」と遠隔授業の準備に励んでおられます。皆さんが遠隔授業を通じ、それぞれ の分野で活躍する存在へと成長されることを心より期待しています。

ともに頑張りましょう。

福島大学 高等教育企画室一同

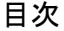

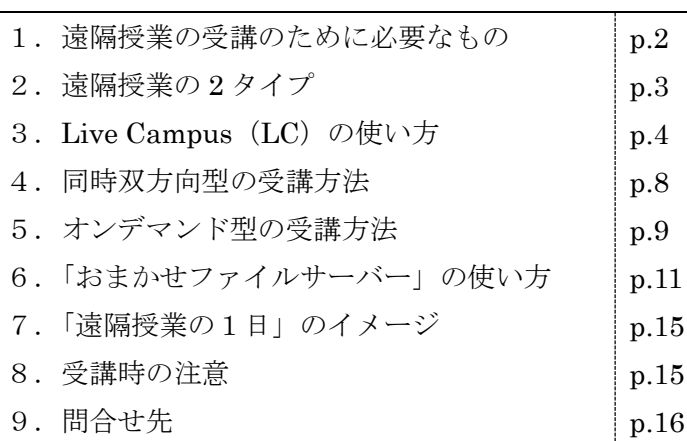

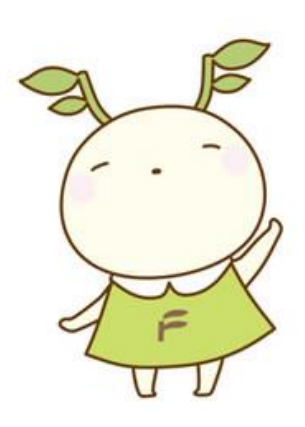

#### 1.遠隔授業の受講のために必要なもの

#### 【必ず用意しておくもの】

・PC(家族と共用なども可)

※スマートフォンだけでは、受講できない科目があります。 ※高価な PC である必要はありません。新しい機種である必要もありません。 ※どうしても PC を用意できない場合、早めに学生・留学生課に相談して下さい。

· 有線や無線 LAN (wifi) で通信できる環境

- ※「同時双方向型」でカメラ使用の場合、90 分で 300MB 程度の通信データ量が必要です。 また授業動画視聴や資料・音声のダウンロード等でも大量の通信データ量が必要となります。 契約によっては月の通信料上限を容易に超えてしまう可能性があるため、有線や無線 LAN(wifi) によるインターネット接続環境を用意しておいてください。
- ※携帯各社のデータ追加無償化の支援措置や、携帯電話の契約に含まれる無料の Wi-Fi (キャリア Wi-Fi) も活用して下さい。詳しくは契約している携帯各社などに確認してください。

#### 【授業によっては必要なもの】

・プリンター

※授業によっては、資料をプリントアウトする必要がある場合もあります。

 (プリンターがない場合は、コンビニエンスストアのコピー機などでプリントアウトサービスも 利用できます)

- ・スマートフォン・携帯電話またはデジカメまたはスキャナーなど ※授業によっては、手書きの図などを写真で撮影して提出する必要がある場合もあります。
- ・スマートフォン ※授業によっては、PC とスマホを同時に使用する場合があります(一部のリアルタイム型など)。
- ・その他、各教員より必要なものが指定される場合があります。

福島大学の遠隔授業では、授業形態や使用ソフトを全学で統一することはせず、各教員が授業内容 等に合わせ最適な授業形態とソフトを選択しています。学生の皆さんは、最初は授業ごとに使用ソフ トが異なることに戸惑うかもしれませんが、皆さんの学習効果の最大化のための措置です。ご理解を お願いします。

### 2.遠隔授業の 2 タイプ

「遠隔授業」とは、教員と学生が別の場所にいる状態で実施される授業のことです。 福島大学の遠隔授業には、次の 2 タイプがあります。

A)同時双方向型(リアルタイム)……時間割通りの時間帯に受講 インターネットを用いて、教員の配信と学生の受講が同時に行われる遠隔授業。 例)Zoom、Webex、Slack など web 会議システムを利用

B)オンデマンド型(あとから視聴)……時間割通りの時間帯か、都合の良い時間帯に受講 教員がインターネット上に資料や音声・動画などをアップロードしておき、学生が都合のよい時間帯 にダウンロードして受講する遠隔授業(ダウンロード期限があります)。

- 例)Live Campus などを利用し、資料や音声をダウンロード
- 例)授業動画を Youtube などで視聴

多くの授業を「同時双方向型」で行うことは、学生の通信環境等に過大な負担となる可能性が高い点 に配慮し、福島大学の遠隔授業では講義は「オンデマンド型」を中心とし、「同時双方向型」はゼミ・演 習など一部の科目に限定しています。

自分の履修した科目がどちらのタイプかは、近日中に教務課から発表される一覧表で確認してくださ い。なお科目によっては回によってA)とB)を併用する場合があります。

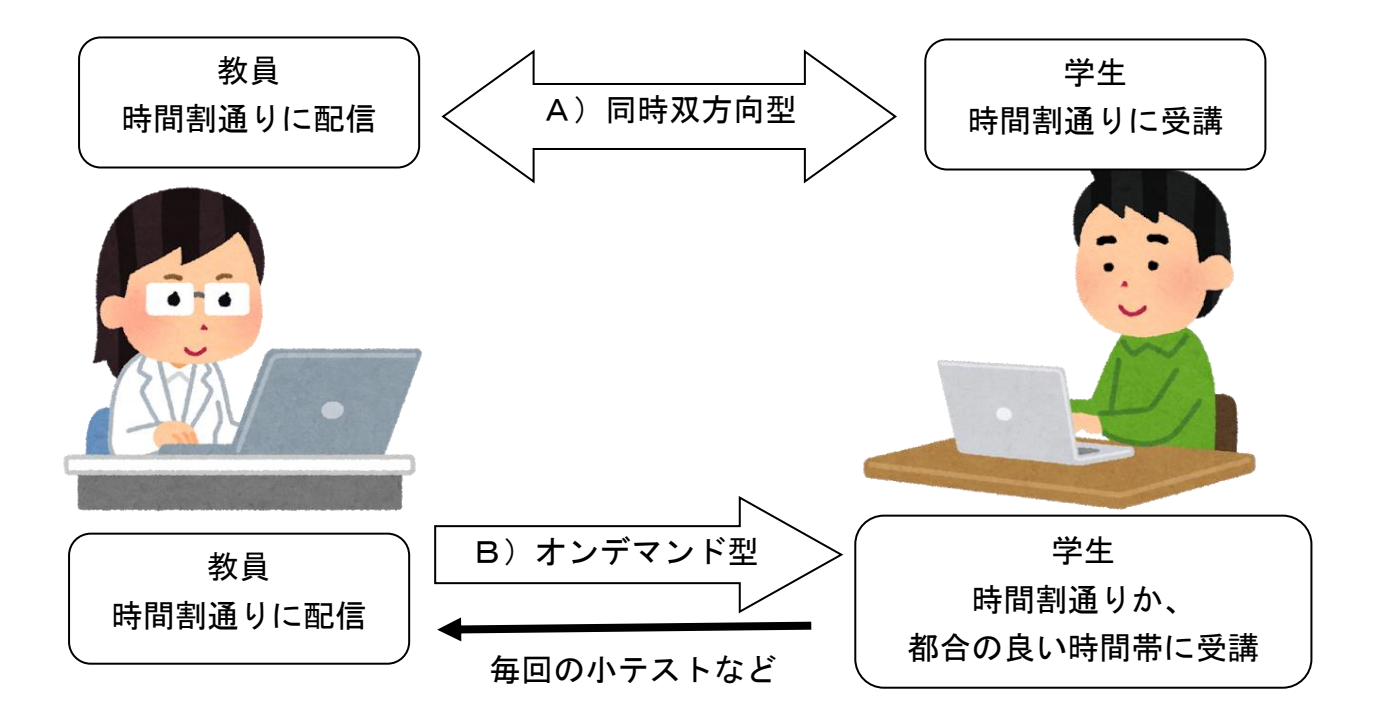

★「オンデマンド型」の場合も毎回、資料ダウンロードや小テスト回答の期限があります。 その日のなるべく早い時間帯に受講し、生活リズムを崩さないよう注意しましょう。

# 3. Live Campus (LC) の使い方

福島大学の遠隔授業の多くでは、Live Campus(LC)の「授業連絡」機能と「小テスト」機能を使い ます。

★注意!★ LC で前の画面に戻りたいときブラウザの「戻る」を押すとエラーとなります。

#### 必ず LC の「戻る」ボタンで戻ってください!

### 【A】「授業連絡」機能の使い方

- (1) ID とパスワードを入れ、LC にログインします。
- (2) 上部の「トップメニュー」をクリックし、「授業サポート」を選びます。

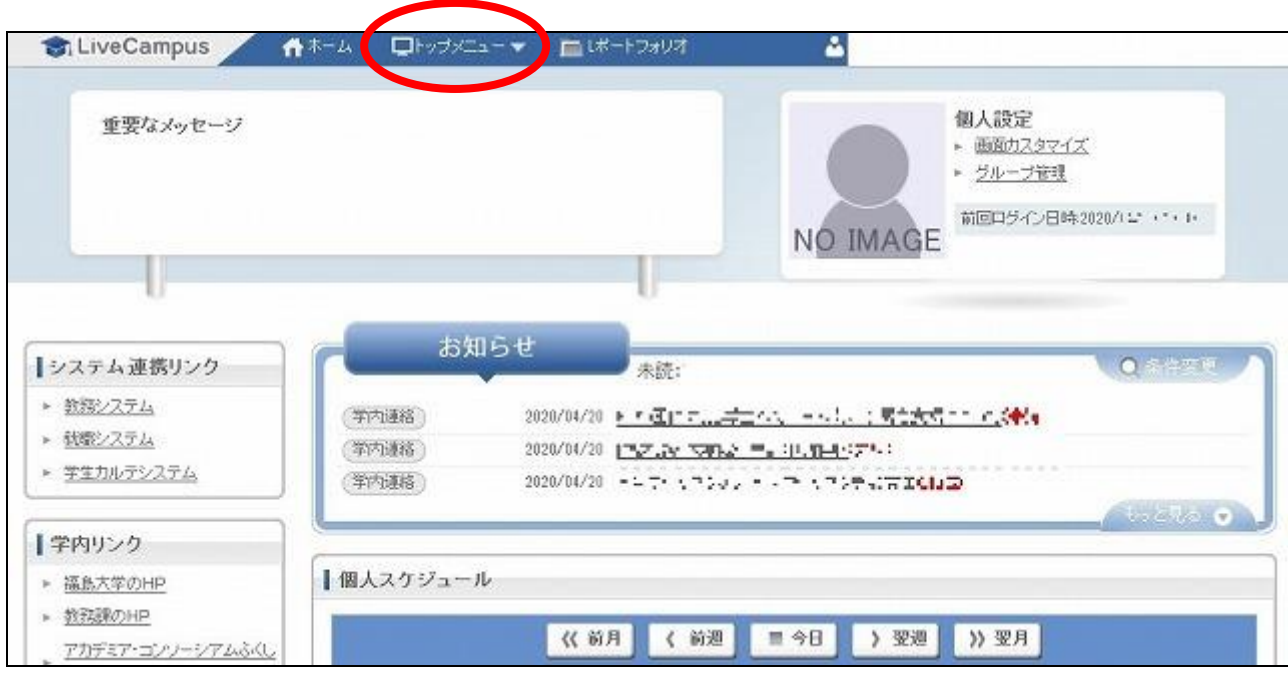

(3) 上部メニューで「授業連絡」をクリックします。

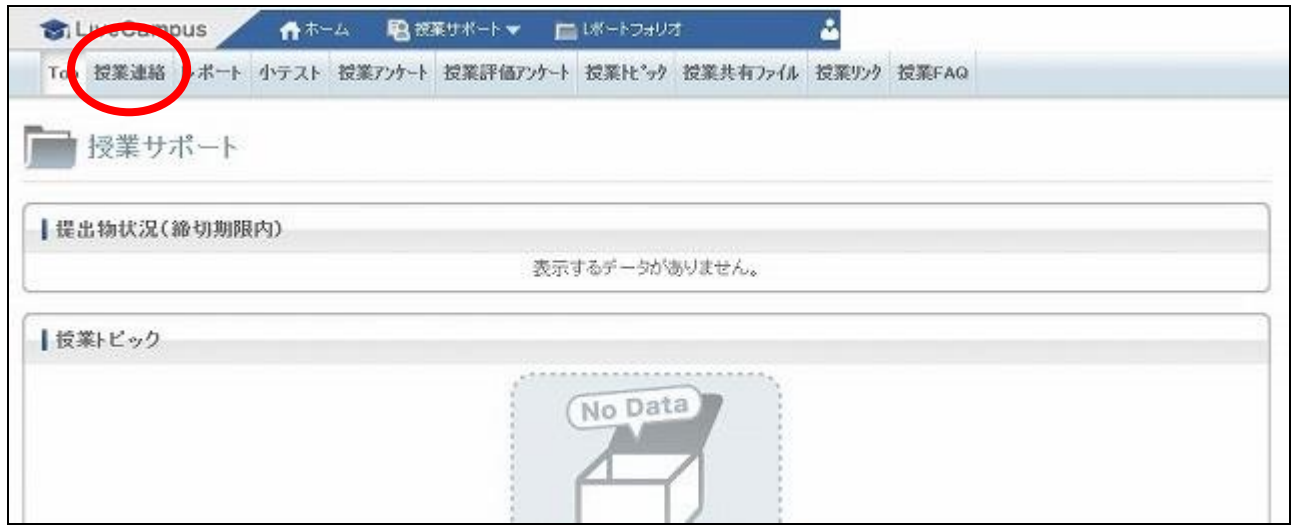

(4) 自分が履修している授業に関する「授業連絡」一覧が表示されるため、表示したいものを選んでク リックします。

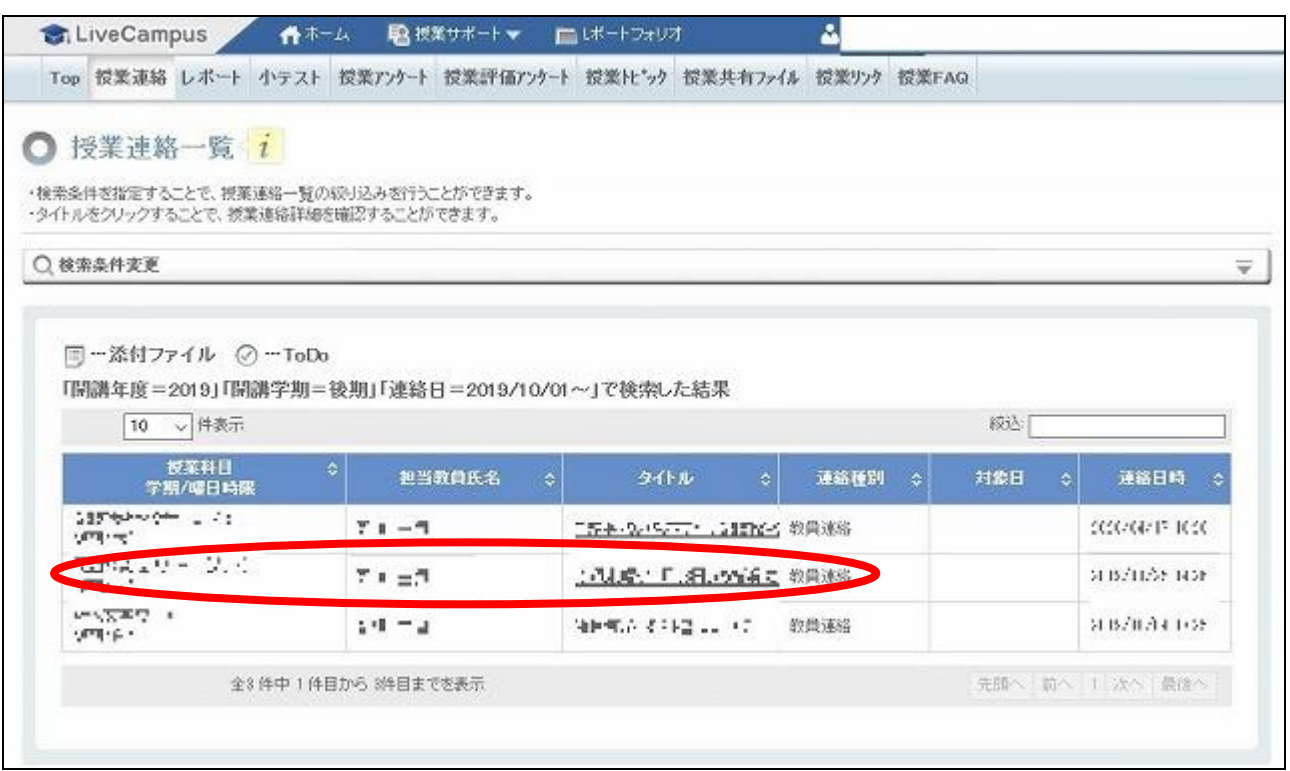

(5) 授業連絡が表示されます。

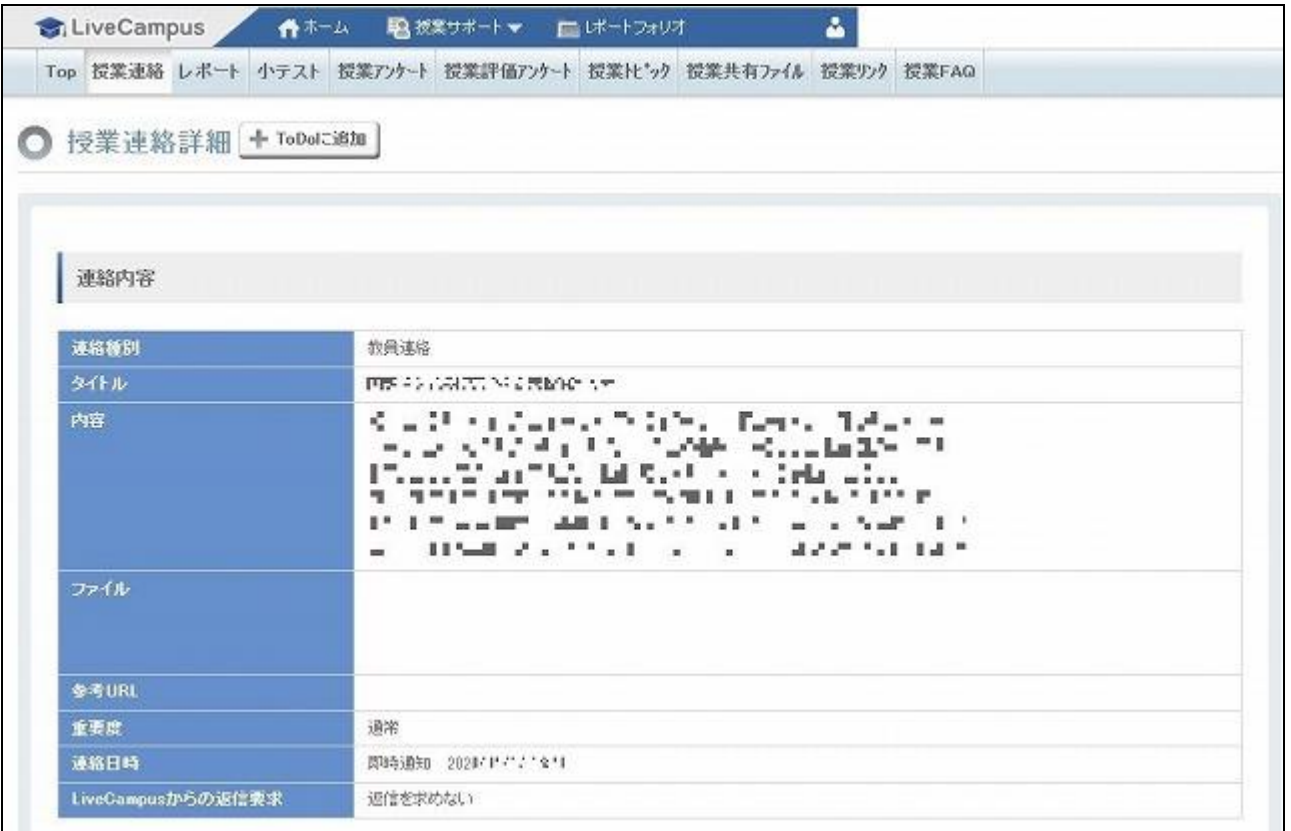

# 【B】「小テスト」機能の使い方

- (1) ID とパスワードを入れ、LC にログインします。
- (2) 上部の「トップメニュー」をクリックし、「授業サポート」を選びます。
- (3) 上部メニューで「小テスト」をクリックします。

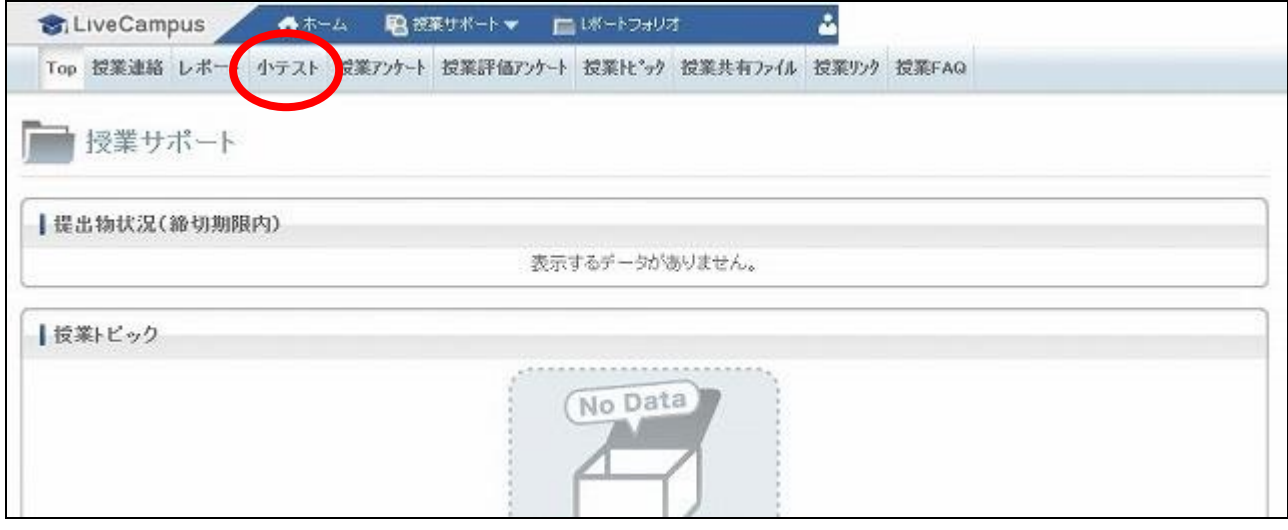

(4) 自分が履修している授業に関する「小テスト」一覧が表示されるため、表示したいものを選んでク リックします。

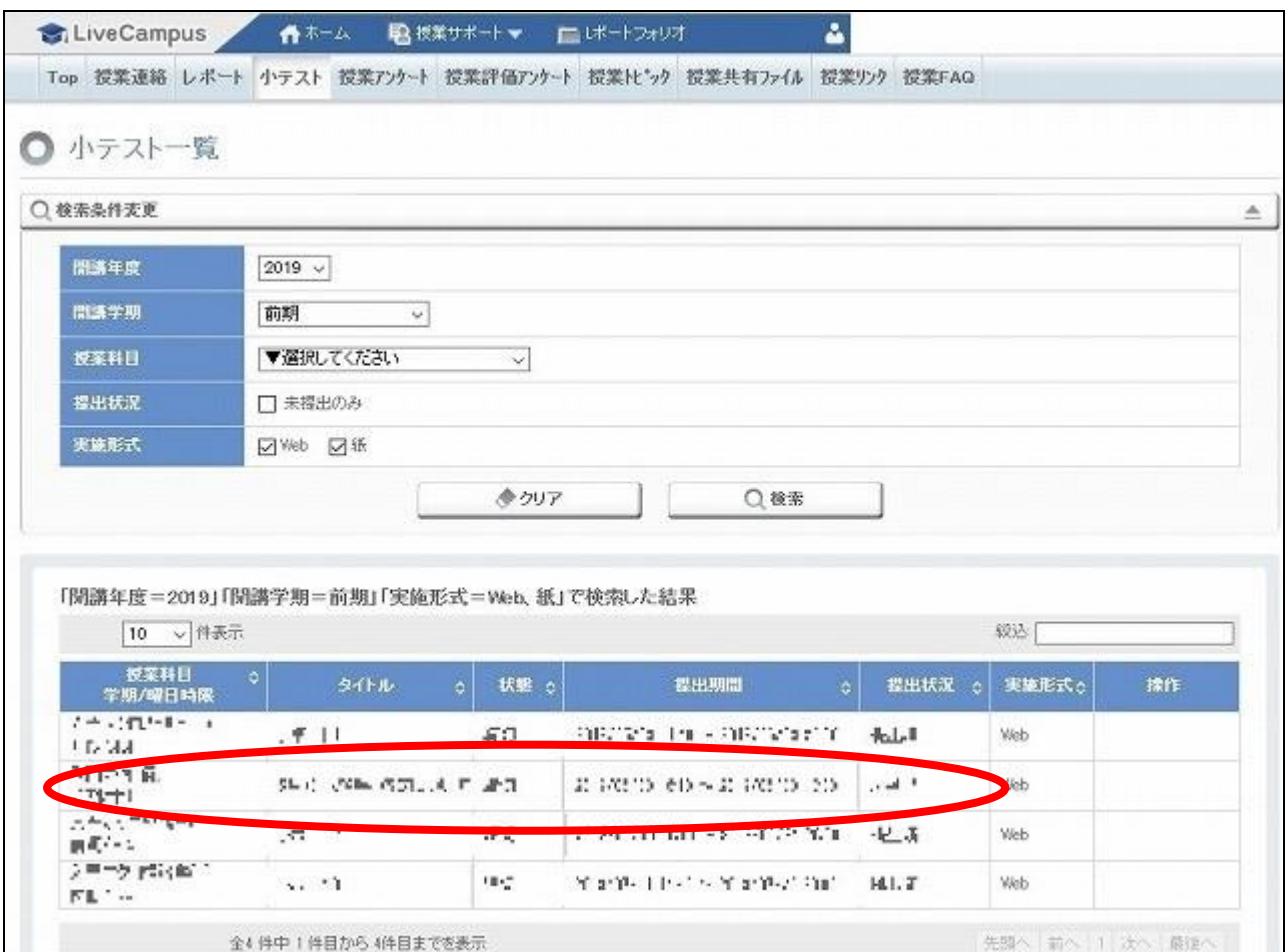

(5) 小テストが表示されますので、指示に従い回答してください。

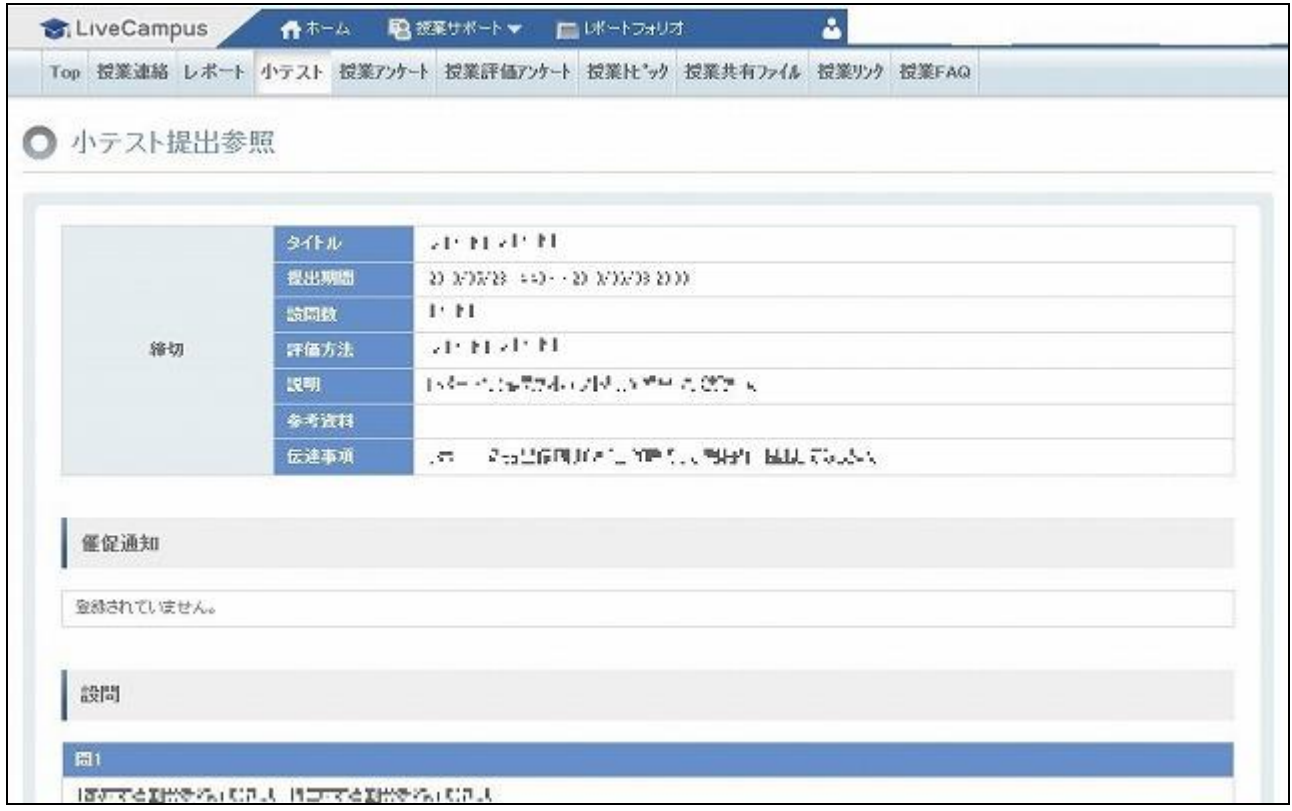

※「小テスト」機能で回答した内容を保存しておきたい場合は、別に「メモ帳」や「Word」などを開い て下書きをして、コピー&ペーストすると良いでしょう。

とくに記述式の場合、LC 上の「小テスト」に直接たくさん書いているうちにタイムアウトしてしまう 危険性もあるため、いったん「メモ帳」などに下書きすることを薦めます。

#### |4. 同時双方向型の受講方法|

1)事前に LC「授業連絡」などで、担当教員から使用するソフトや、招待 URL などが連絡されます。 Zoom や Webex など、使用するソフトがまだインストールされていない場合は事前にインストール しておくと良いでしょう(無料です)。

【Zoom のインストール方法】 1. 招待 URL (https://zoom.us/……で始まるアドレス)のページを開く 2. Zoom がダウンロードされるので、インストールしておく (Zoom のアカウント登録をする必要はありません) ※または、下記 URL からもダウンロードできます。 Zoom ダウンロードセンター https://zoom.us/download

2)時間割の授業開始時刻に、次の手順で参加します。

授業開始時刻は LC が混雑する場合もあるので、事前に招待 URL をコピーしておくと良いでしょう。 なるべく静かな場所、また自分が発言できる場所で受講しましょう。 現在、大半の PC はマイクが内蔵されています。その場合、別にマイクを用意する必要はありません。

また、カメラはあってもなくても構いません(教員の指示に従ってください)。

【Zoom の受講方法】 1. 招待 URL のページを開く 2. Zoom が立ち上がる 3. 「コンピュータオーディオで参加する」をクリック

- 3)カメラやマイクの使用については、担当教員からの指示に従ってください。
	- (最初は両方「オフ」にしておくと良いでしょう。カメラをオンにした場合、部屋の中などプライ ベートな部分も映り込む可能性があるため、カメラの向きなどに注意してください。また、自分 が発言しないときはマイクを「オフ」にしておきましょう)
- 4)文字チャットの使用については、担当教員からの指示に従ってください。
- 5)Zoom のミーティングルーム等に入れない場合や、途中で接続が切れてしまった場合などは、担当教 員に連絡してください。
- 【注意】Zoom などの招待 URL は、決して受講者以外に伝えないでください。 (部外者による授業妨害などを防ぐためです)

(参考)各ソフトウェアの公式サイト

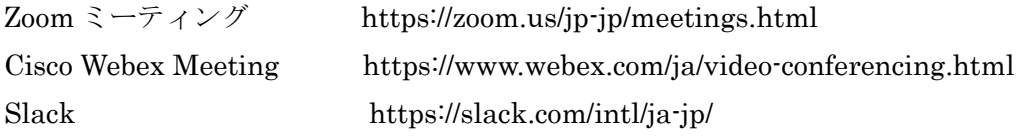

#### 5.オンデマンド型の受講方法

#### 【資料・音声など配布のパターン】

- 1)時間割の授業開始時刻に、担当教員から LC「授業連絡」などで連絡がきます。 ※開始時刻直後などはアクセスが集中するため、LC のページに繋がりにくい場合があります。その 場合は焦らず、時間をおいてからアクセスしましょう。その回の受講は、短い場合でも授業開始 時刻から 24 時間は保証されていますので、焦らなくて大丈夫です。
- 2)資料(レジュメ pdf、パワーポイントなど)や解説音声が配布される場合は、ダウンロードしてくだ さい。

※LC への負荷集中を避けるため、資料は LC の添付ファイル機能ではなく、「おまかせファイルサ ーバー」等の外部サーバーにアップされています。

使い方は→「6.【A】「おまかせファイルサーバー」からのダウンロード方法」

- 3)資料や音声に従って受講します。
	- ※配布された資料が開けないときは、下記のソフトを使用してください(いずれも無料)。
		- ・pdf ファイルが開けないとき
			- →Acrobat Reader DC (Adobe 社) をインストールしてください。
				- https://get.adobe.com/jp/reader/
		- ・パワーポイントファイル(ppt.や pptx.など)が開けないとき
			- → 「Office Online」の「PowerPoint Online」などを利用してください。 参照:「無料でパワーポイント(PowerPoint)を使う 4 つの方法」All About デジタル https://allabout.co.jp/gm/gc/476750/
- 4)受講して授業内容を理解した後、担当教員の指示に従い、LC の「小テスト」回答や、小レポート等 の提出を行ってください(これが出席確認にもなります)。

※LC「小テスト」機能の使い方は→「3.【B】「小テスト」機能の使い方」 ※LCへの負荷集中を避けるため、小レポート等(画像・音声・動画等の場合もあります)の提出は LC のレポート機能ではなく、「おまかせファイルサーバー」等の外部サーバーを利用します。 使い方は→「6.【B】「おまかせファイルサーバー」へのアップロード方法」

#### 【授業動画を Youtube などで視聴するパターン】

- 1)時間割の授業開始時刻に、担当教員から LC「授業連絡」などで連絡がきます。
- 2) 指定された URL で、Youtube の動画を視聴します。
	- ※大学で付与された IPC アカウントでは、Youtube の視聴ができない場合があります。
		- (ブラウザ上の Google サイトのログインアカウントが IPC アカウントのままだと、Youtube の視 聴が制限されます。いったん Google サイト上でログアウトし、個人の Google アカウントで再び ログインすれば、視聴可能になります)
		- 個人アカウントを持っていない場合は、IPC アカウントとは別に、個人の Google アカウントを作成 してください(無料)。

Google アカウントの作成方法 https://support.google.com/accounts/answer/27441?hl=ja

3)小テスト・小レポートなどの提出は、【資料・音声など配布のパターン】と同じです。

# 6.「おまかせファイルサーバー」の使い方

遠隔授業では資料・音声ファイルの配布や、レポート類の提出に「おまかせファイルサーバー」を利 用することがあります。URL に「https://fs.omile.jp/……」など「omile.」が含まれている場合です。 その他のファイルサーバーなどを利用する先生もおられるため、その場合は先生の指示に従ってくだ さい。

【A】「おまかせファイルサーバー」からのダウンロード方法(資料・音声などをダウンロードする)

(1) LC 等で指示された「https://fs.omile.jp/……」のページを開きます。

パスワードが指定されている場合は、連絡されたパスワードをコピー&ペーストで入力します。

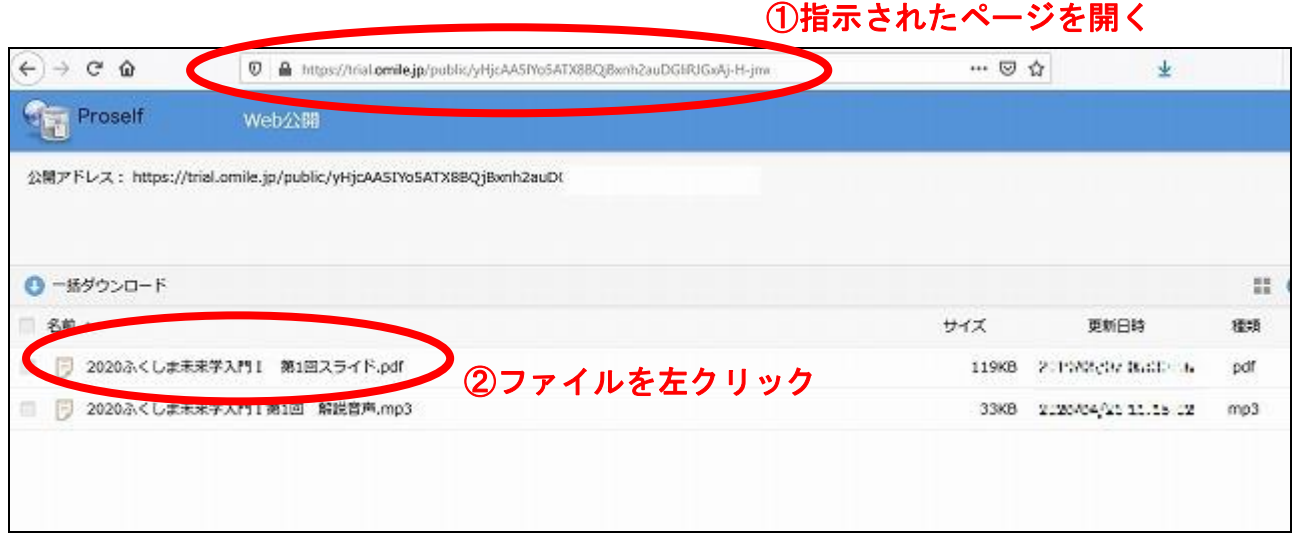

(2) ページにあるファイルを左クリックし「プログラムで開く」または「ファイルを保存する」を指定し、 ダウンロードします(「ファイルを保存する」の場合、マイドキュメントなどに授業ごとのフォルダ を作成しておき、整理して保存すると良いでしょう)。

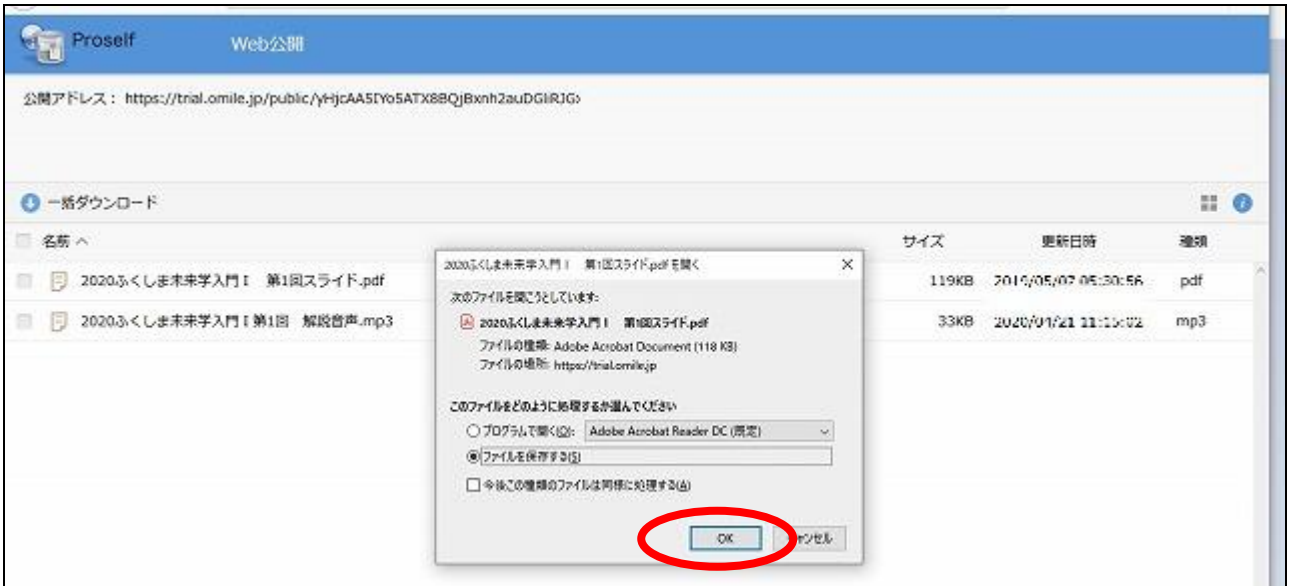

### 【B】「おまかせファイルサーバー」へのアップロード方法(レポートなどを提出する)

(1) 提出するレポート(または画像、音声、動画など)を PC 等に保存しておきます。

- (2) LC 等で指示された「https://fs.omile.jp/……」のページを開きます。 パスワードが指定されている場合は、連絡されたパスワードをコピー&ペーストで入力します。
- (3)「アップロード」画面で「ファイルを選択」ボタンをクリックし、提出するレポートを選んで「開く」 をクリックします(ドラッグ&ドロップもできます)。

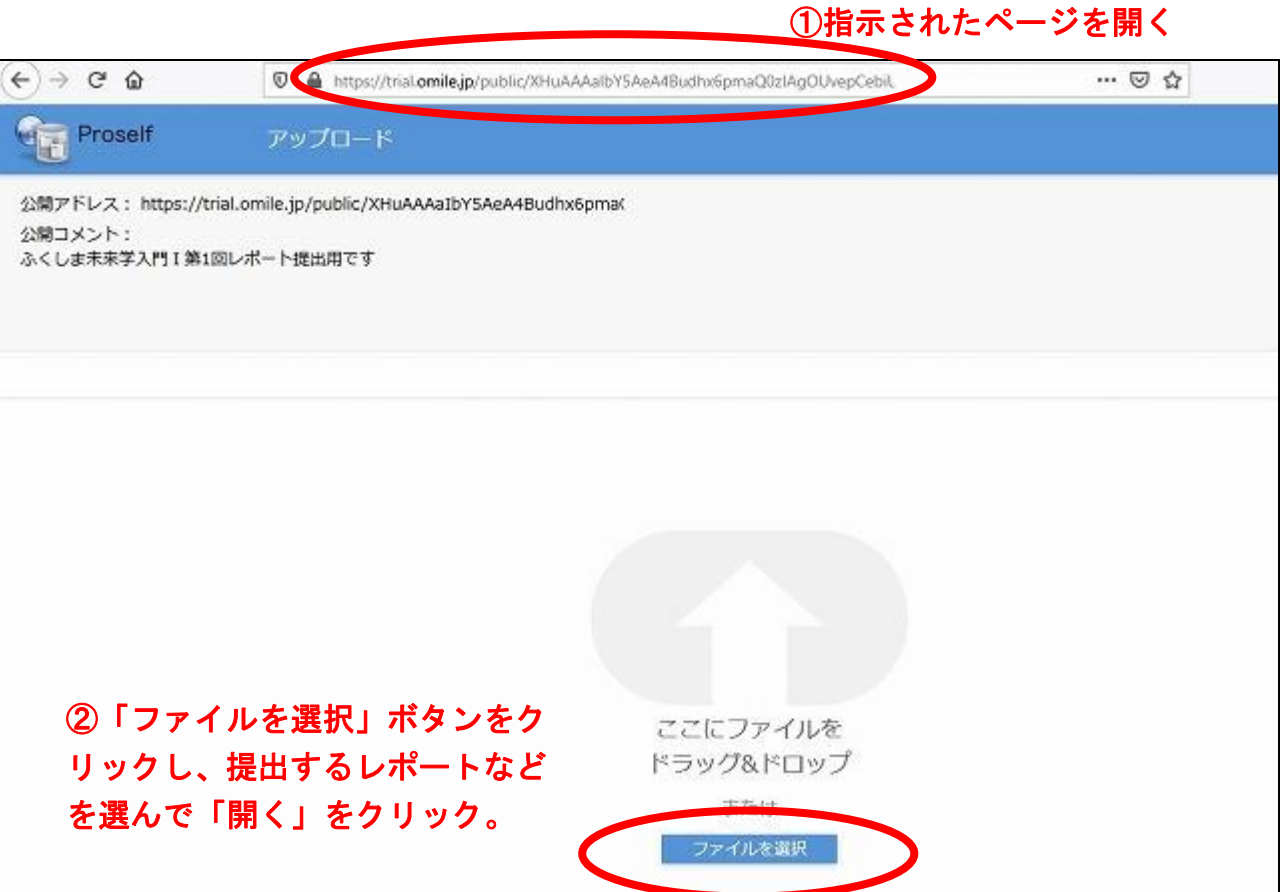

(4)「アップロード」ボタンをクリックします。

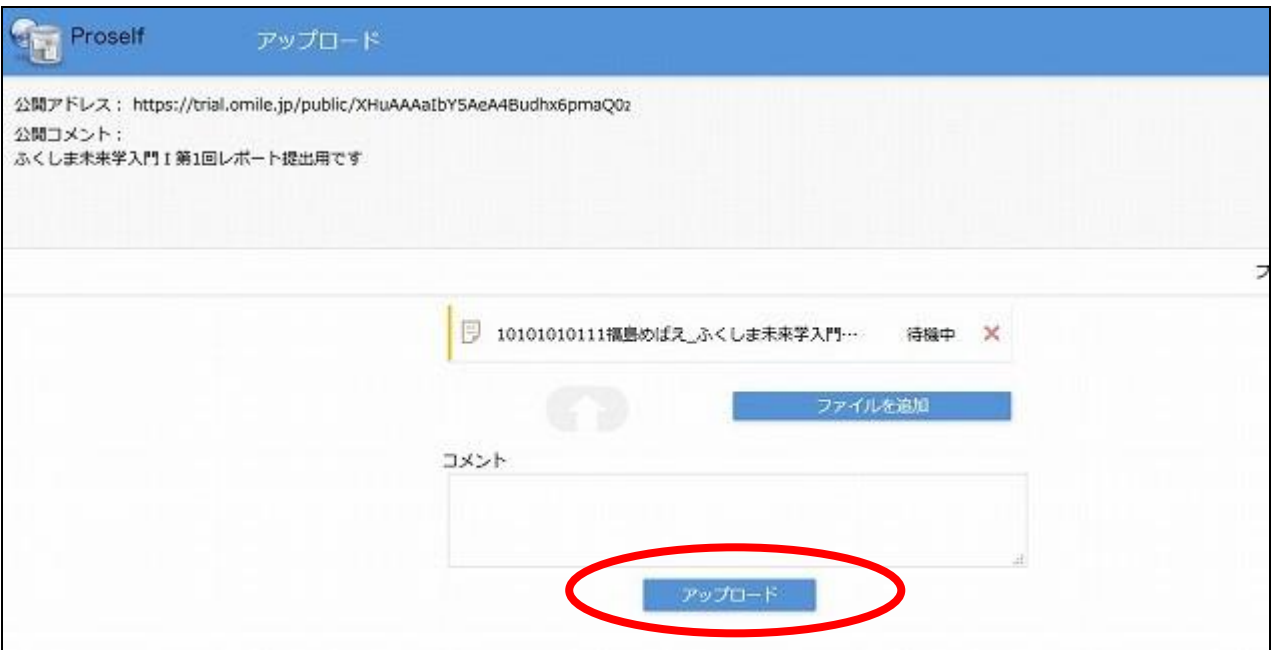

(5)アップロードされました。これで提出完了です。

元のアップロード画面に戻りますが、もうあなたのレポートは提出されたので、ブラウザを閉じて大 丈夫です。

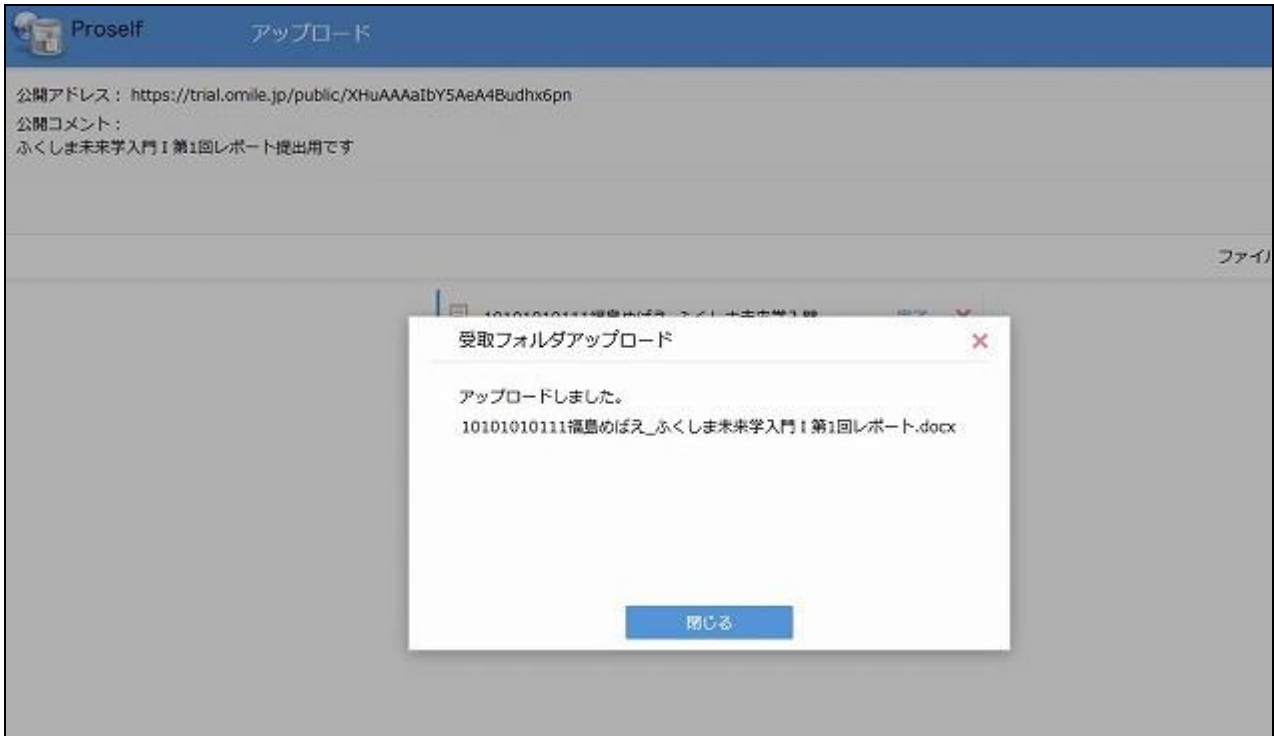

※ファイル名に学籍番号・氏名などを入れておきましょう。

※「アップロード」ボタンは 1 度クリックすれば提出されます。

★(3)の画面の代わりに、次の画面が出てくることがあります。

これはすでに提出されているレポートの名前のみが一覧表示されている画面です(他の人の提出した レポートを読んだり、ダウンロードしたりすることはできません)。

この場合は、「アップロード」のボタンをクリックすると(3)の画面に移ります。以降の操作は同じです。

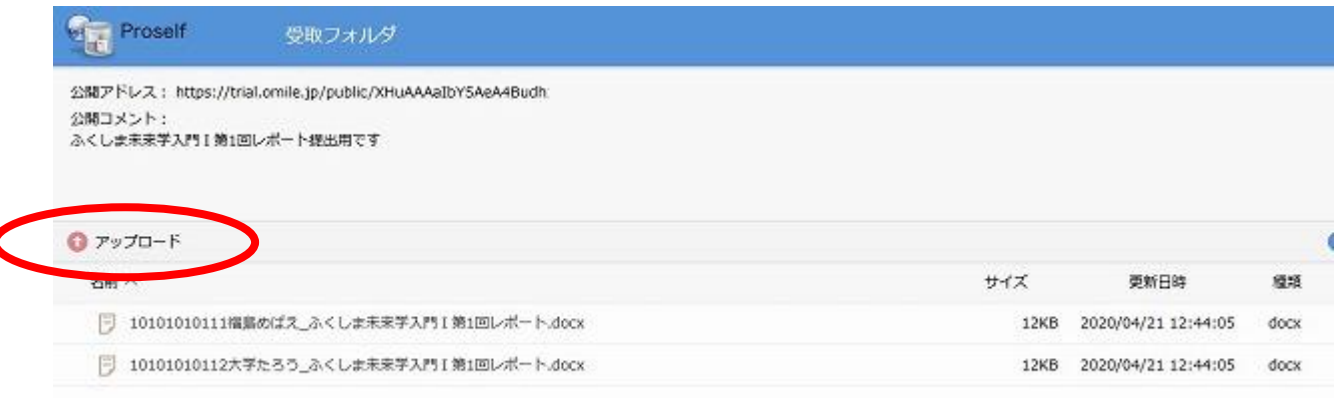

自分のレポートを提出したら、アップロードされていることを確認しましょう。

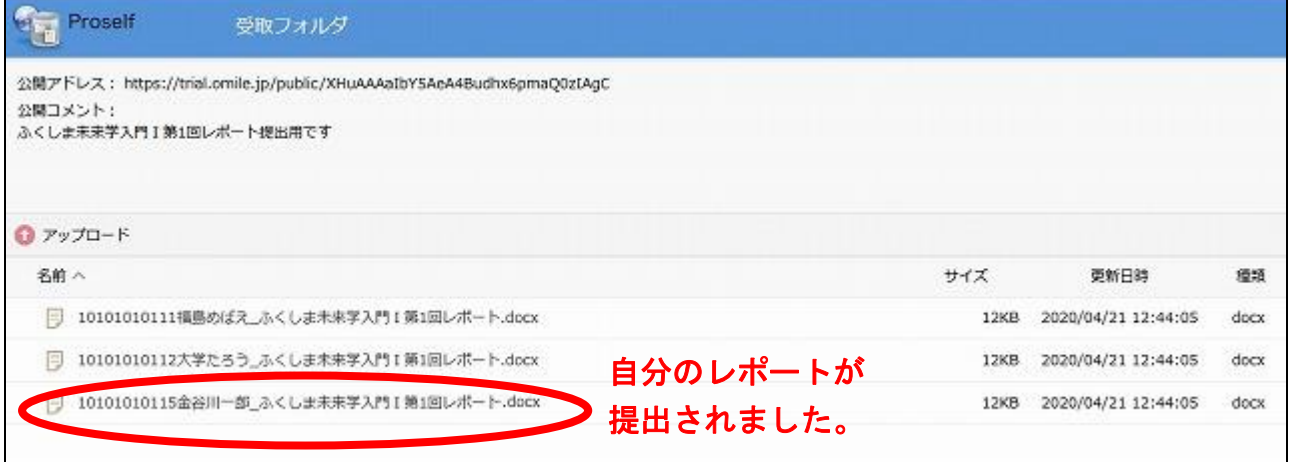

### 7.「遠隔授業の1日」のイメージ

例えば 1 限・2 限・4 限の授業を履修している学生の 1 日の受講イメージは下記のようになります。 「オンデマンド型」は都合の良い時間帯に受講できますが、いつでも良いというわけでは決してなく、 毎回、資料ダウンロードや小テスト回答の期限があります。その日のなるべく早い時間帯に受講し、極 端に夜型の生活になるなど生活リズムを崩さないよう注意しましょう。

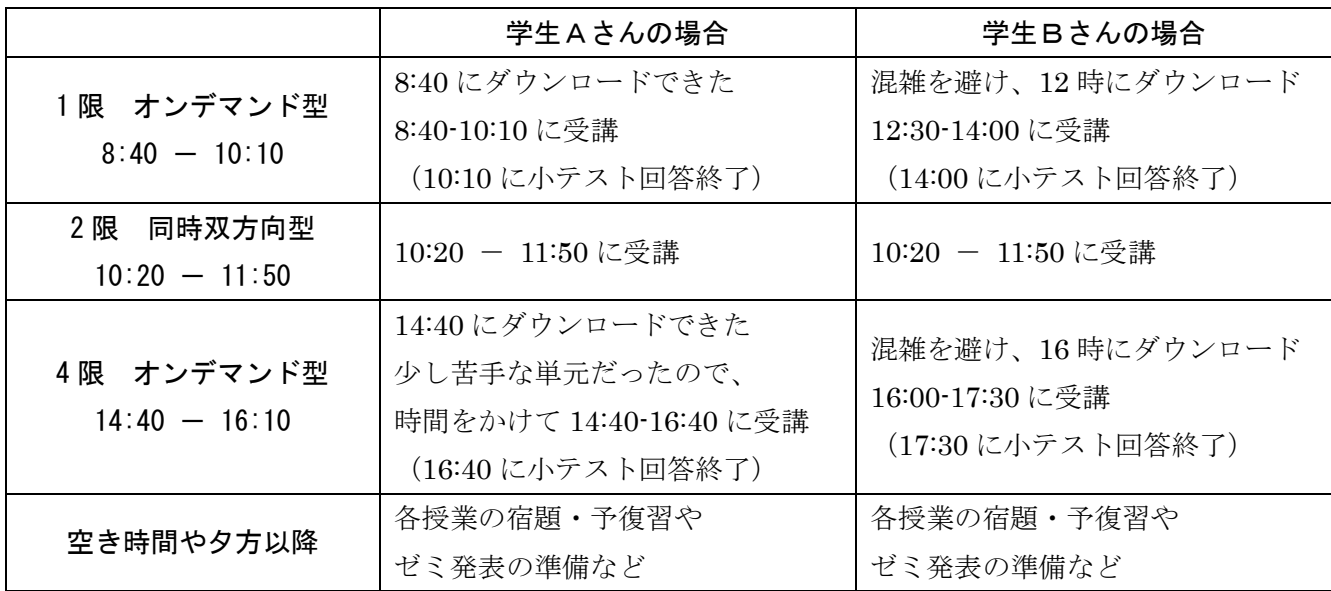

※「オンデマンド型」の場合、開始時刻直後などはアクセスが集中するため、LC のページに繋がりにく い場合があります。その場合は焦らず、時間をおいてからアクセスしましょう。その回の受講は、短 い場合でも授業開始時刻から 24 時間は保証されていますので、焦らなくて大丈夫です。

※「同時双方向型」の場合、あらかじめ LC でミーティング招待 URL が連絡されます。授業開始時刻は LC が混雑する場合もあるので、事前に確認し、招待 URL をコピーしておくと良いでしょう。

#### 8.受講時の注意

- 1) 使用する PC にはセキュリティソフトを入れ、コンピュータウイルスなどに注意しましょう。
- 2)インターネットで行う調査などの際には、コンピュータウイルスやワンクリック詐欺などに注意し ましょう。信頼のおけない web ページは開かないことが大切です。
- 3)遠隔授業で配布された資料・音声や配信された動画などを無断で SNS 等に転載したり、授業内容の 一部を切り取って SNS 等で発信したりするなどの行為は、思わぬトラブルのもととなります。厳に慎 みましょう。

# 9. 問合せ先

遠隔授業の受講に関する問合せ先は下記の通りです。困ったときは早めに相談しましょう。

★遠隔授業で困ったときはまず下記の web サイトをご覧ください。 福島大学高等教育企画室 web サイト https://www.heps.fukushima-u.ac.jp/ ※「遠隔授業(学生向け)」ページに最新情報を掲載しています。

【それぞれの授業の内容・配布資料・小テストやレポートについて】

→担当教員にメール等で連絡してください。 件名は「(授業名)を受講している(氏名)です」などのようにし、 本文に学類・学年・学籍番号・氏名を明記しましょう。

【PC ソフトの操作などで分からないときは】

→まずは Google などの検索サイトで「Zoom 使い方」などのキーワードで検索し、公式サイトの Q&A やオンラインマニュアル、解説ページなどで調べてみましょう。

また、使い方に慣れている友人などに問い合わせてみるのも一つの方法です。

それでも分からない場合に備え、現在、サポート体制を検討中です。詳細は決定次第、LC などを通じ てお知らせします。

【履修・成績などに関する問い合わせ】

→教務課の各学類係に問い合わせてください。